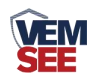

# 空气质量变送器 (**PM2.5/10 485**型)

## **SN-\*-PM/PMWS-N01 Ver 2.0**

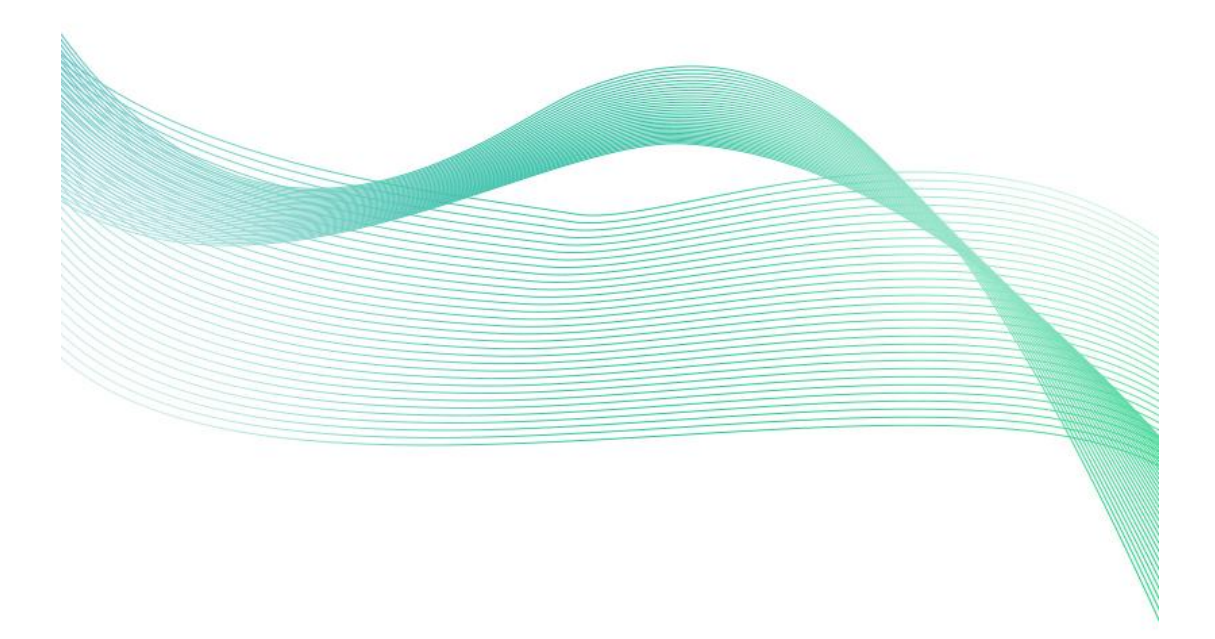

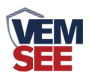

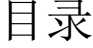

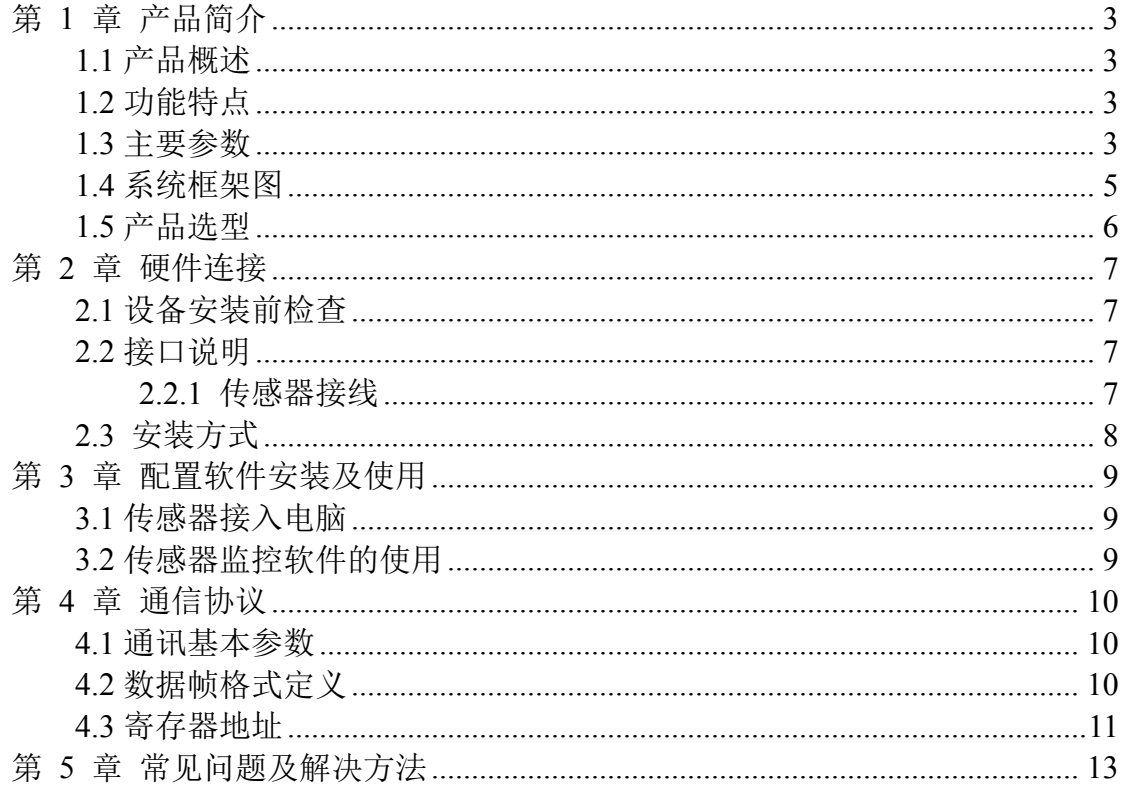

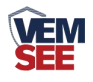

## <span id="page-2-0"></span>第 **1** 章 产品简介

#### <span id="page-2-1"></span>**1.1** 产品概述

SN-\*-PM/PMWS-N01 是一款工业级通用颗粒物浓度变送器,产品采用激光 散射测量原理,通过独有的数据双频采集技术进行筛分,得出单位体积内等效粒 径的颗粒物粒子个数,并以科学独特的算法计算出单位体积内等效粒径的颗粒物 质量浓度,并以 485 接口通过 ModBus-RTU 协议进行数据输出。可用于室外气 象站、扬尘监测、图书馆、档案馆、工业厂房等需要 PM2.5 或 PM10 浓度监测 的场所。

#### <span id="page-2-2"></span>**1.2** 功能特点

- 量程:  $0-1000 \mu$  g/m<sup>3</sup>, 分辨率 1  $\mu$  g/m<sup>3</sup>
- PM2.5、PM10、PM1.0 同时输出
- 独有双频数据采集及自动标定技术,一致性可达±10%
- 采用先进的激光防衰减技术, 保证设备长期稳定性
- 标准 ModBus-RTU 通信协议, 接入方便

#### <span id="page-2-3"></span>**1.3** 主要参数

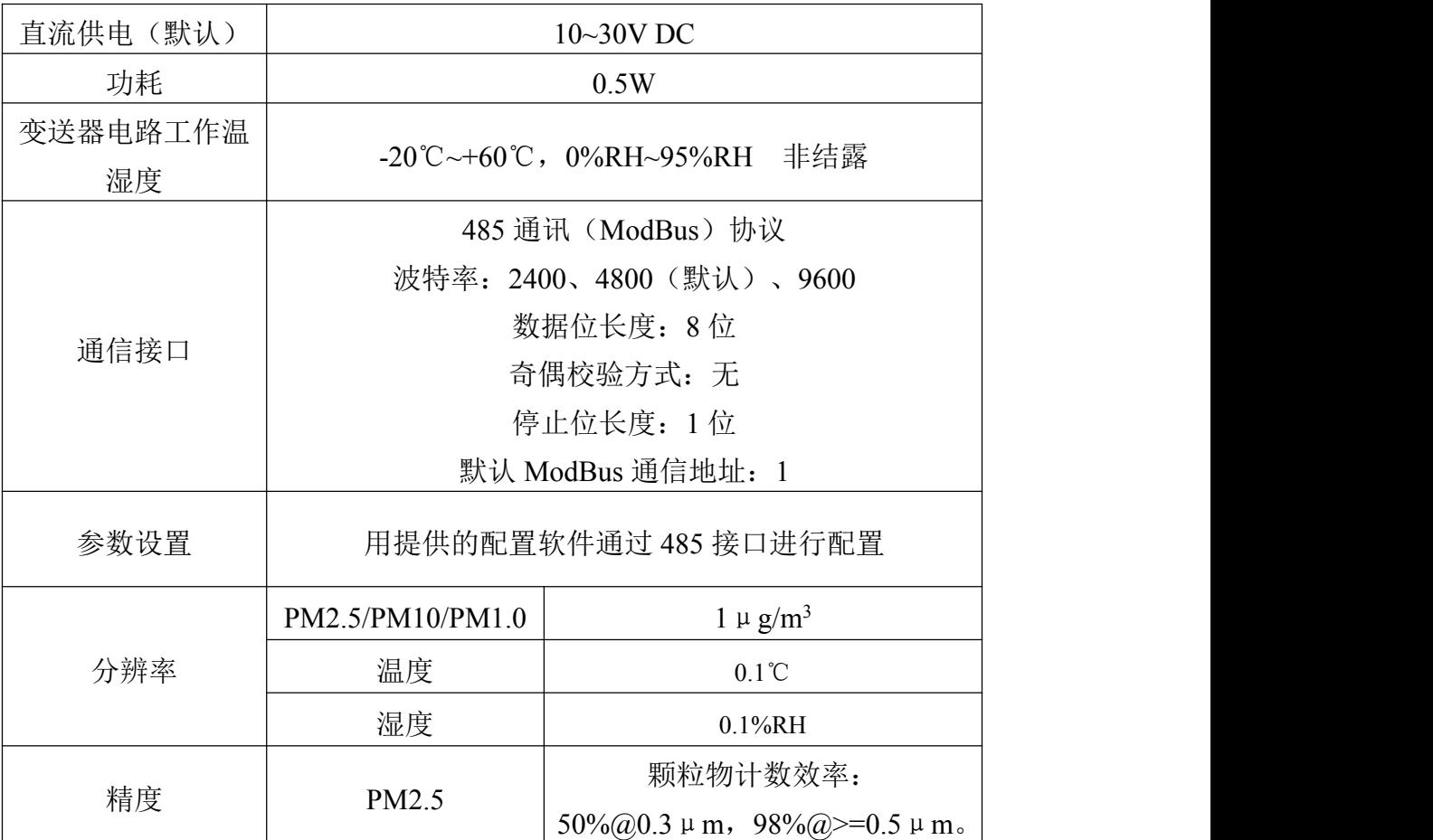

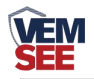

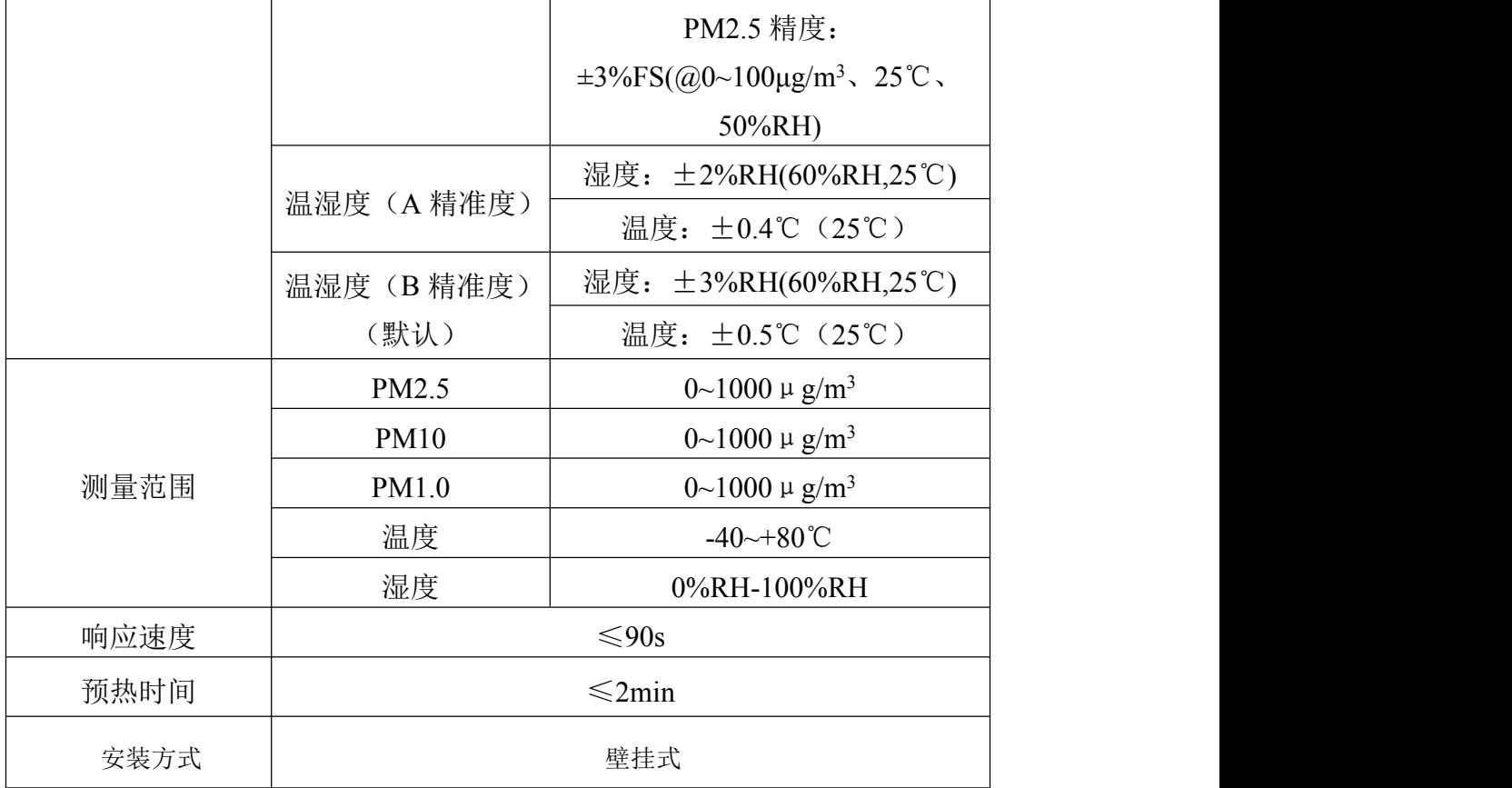

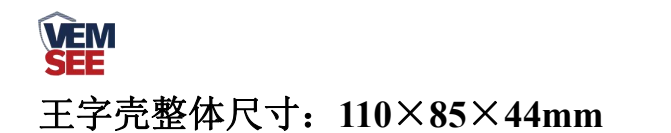

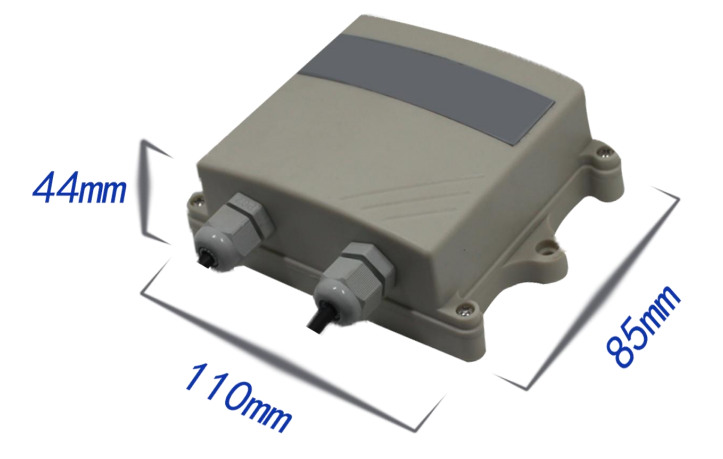

百叶盒尺寸

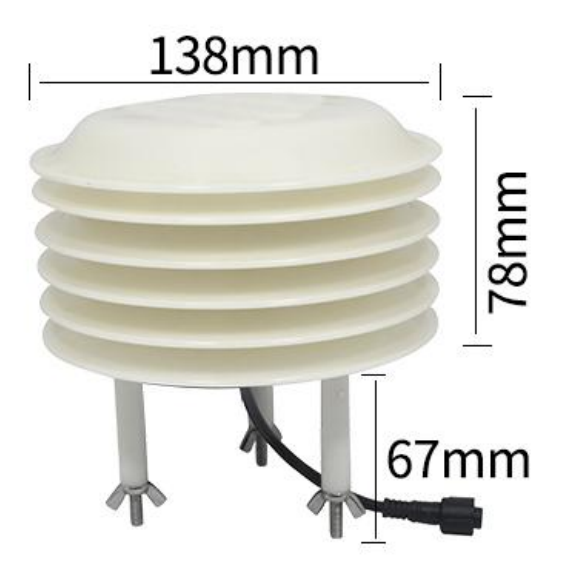

<span id="page-4-0"></span>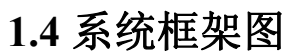

单接

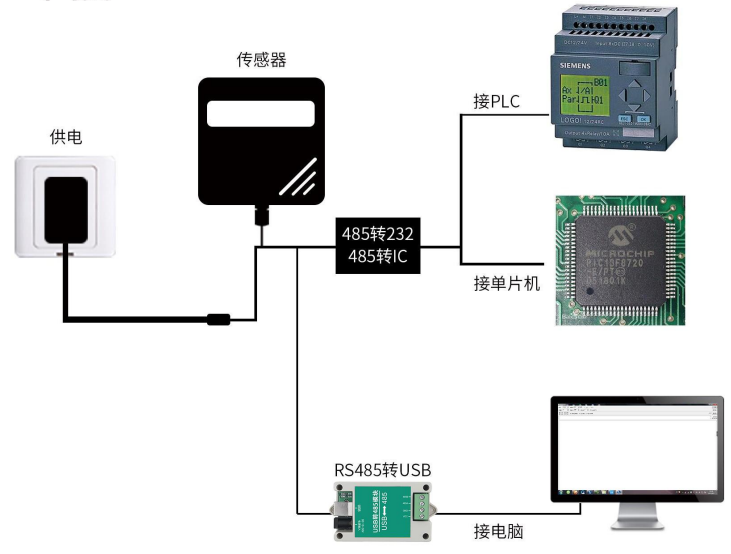

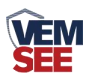

本产品也可以多个传感器组合在一条 485 总线使用,理论上一条总线可以接 254 个 485 传感器,另一端接入带有 485 接口的 PLC、通过 485 接口芯片连接单 片机, 或者使用 USB 转 485 即可与电脑连接, 使用我公司提供的传感器配置工 具进行配置和测试(在使用该配置软件时只能接一台设备)。

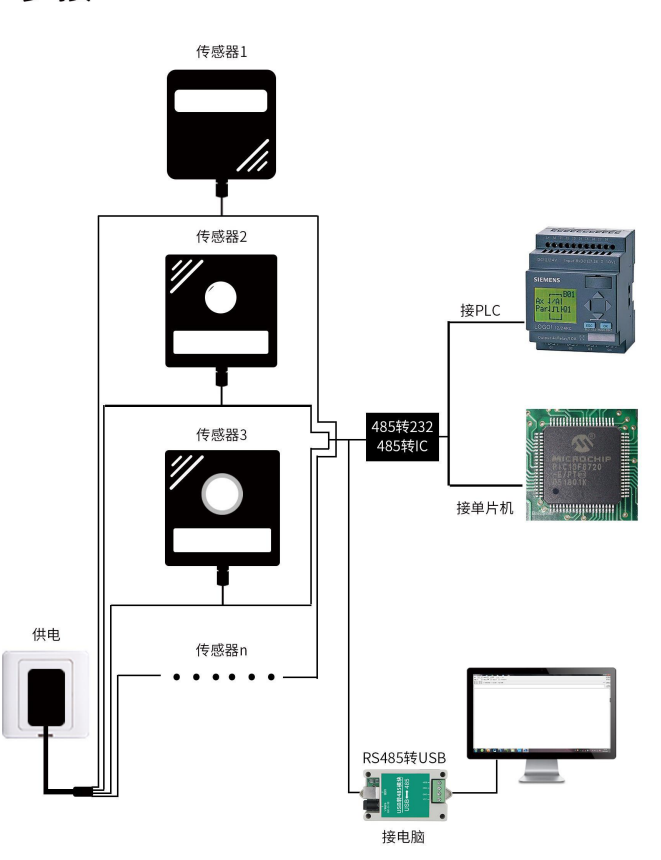

多接

<span id="page-5-0"></span>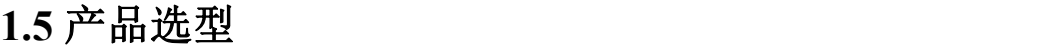

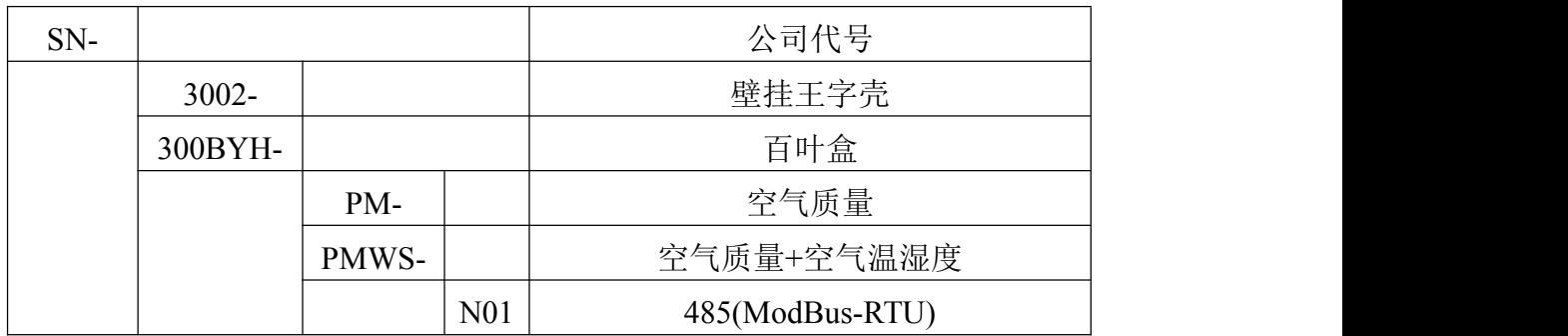

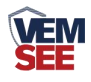

## <span id="page-6-0"></span>第 **2** 章 硬件连接

### <span id="page-6-1"></span>**2.1** 设备安装前检查

设备清单:

- 变送器设备 1 台
- 合格证、保修卡、售后接线说明等
- 自攻螺丝 2 个、膨胀塞 2 个(王字壳)/螺丝螺母 2 对(百叶盒)
- USB 转 485 (选配)
- 485 终端电阻(选配)

#### <span id="page-6-2"></span>**2.2** 接口说明

宽电压电源输入 10~30V 均可。485 信号线接线时注意 A\B 两条线不能接反, 总线上多台设备间地址不能冲突。

#### <span id="page-6-3"></span>**2.2.1** 传感器接线

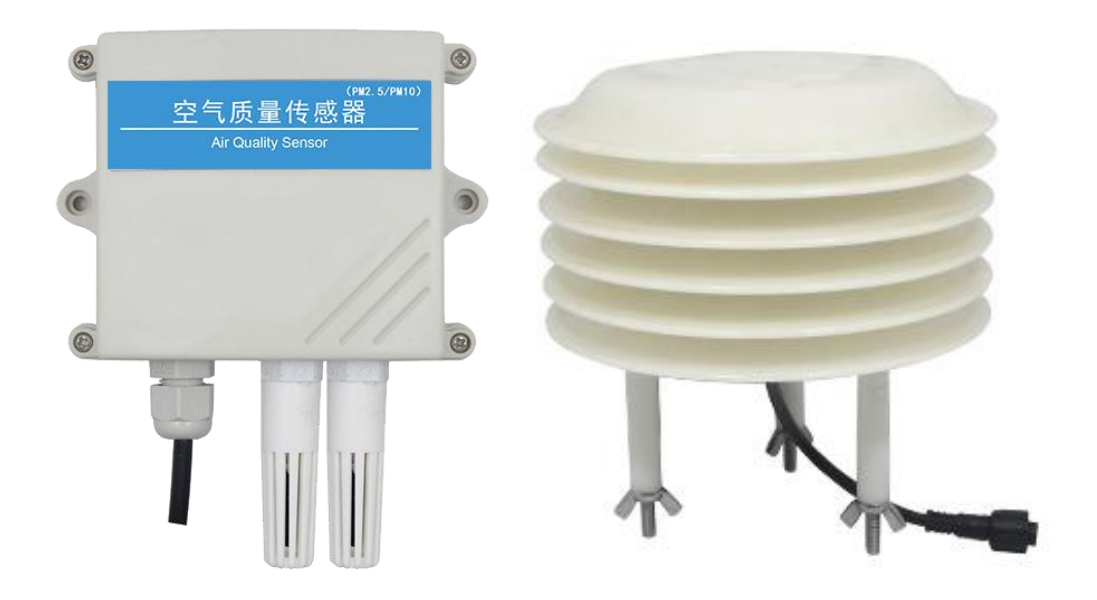

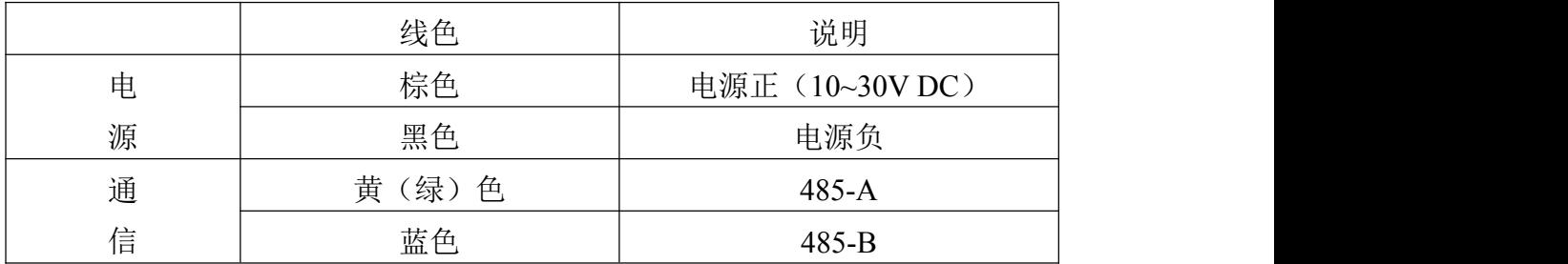

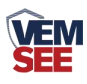

## <span id="page-7-0"></span>**2.3** 安装方式

王字壳安装

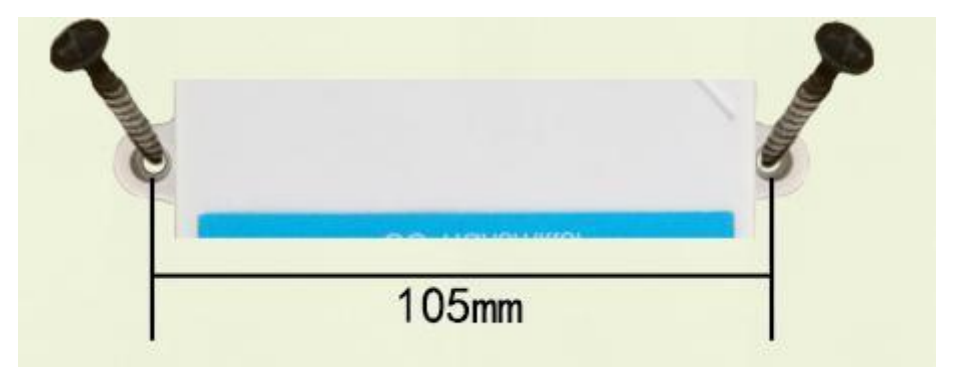

壁挂王字壳为壁挂式安装, 安装孔位于设备两侧中部位置, 安装孔径小 于 4mm, 孔距 105mm, 可使用 3mm 的自攻螺丝安装。

#### 百叶盒安装

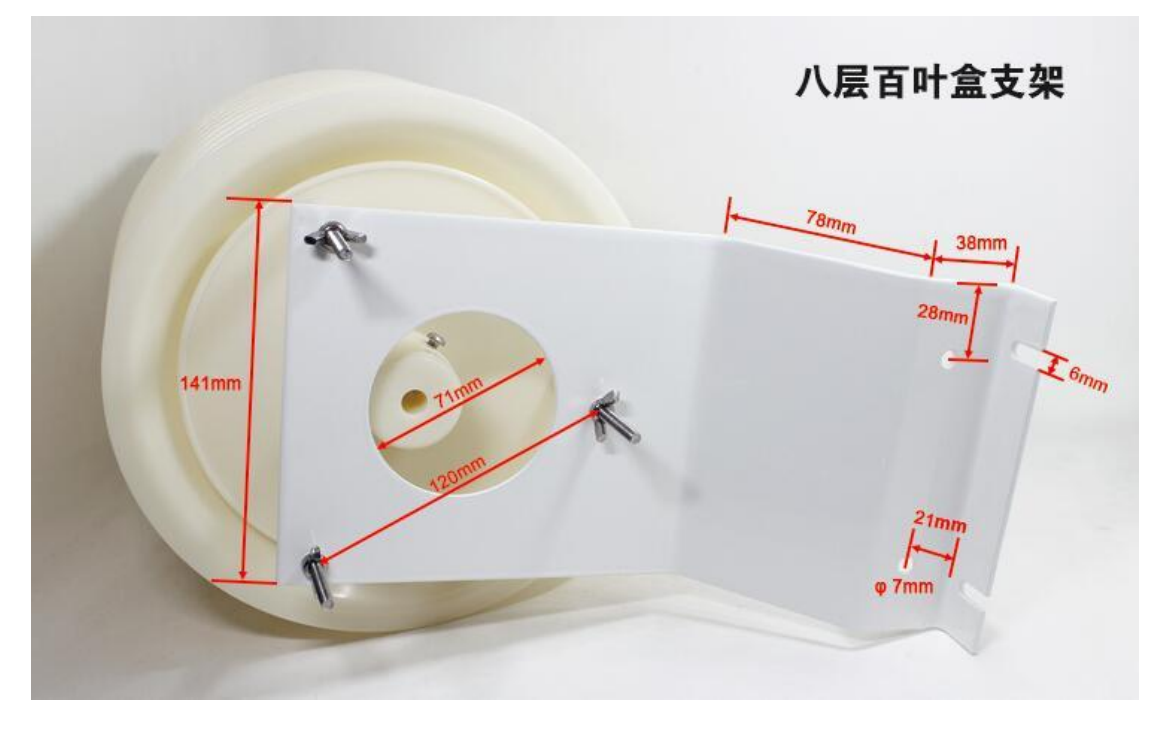

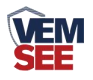

## <span id="page-8-0"></span>第 **3** 章 配置软件安装及使用

我公司提供配套的"485 参数配置软件",可方便的使用电脑读取传感器的 参数,同时灵活修改传感器的设备 ID 和地址。

注意,使用软件自动获取时需要保证 485 总线上只有一个传感器。

#### <span id="page-8-1"></span>**3.1** 传感器接入电脑

将传感器通过 USB 转 485 正确的连接电脑并提供供电后, 可以在电脑中看 到正确的 COM 口("我的电脑一属性一设备管理器一端口"里面查看 COM 端 口)。

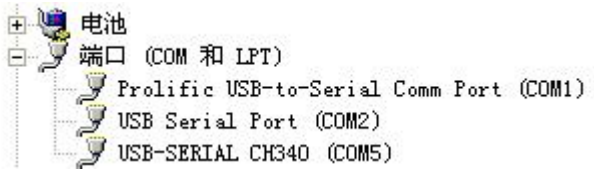

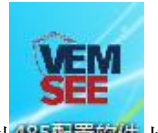

打开资料包,选择"调试软件"--- "485 参数配置软件",找到 多重数值打 开即可。

如果在设备管理器中没有发现 COM 口, 则意味您没有安装 USB 转 485 驱 动(资料包中有)或者没有正确安装驱动,请联系技术人员取得帮助。

#### <span id="page-8-2"></span>**3.2** 传感器监控软件的使用

① 配置界面如图所示,首先根据 3.1 章节的方法获取到串口号并选择正确的串 口。

② 点击软件的测试波特率,软件会测试出当前设备的波特率以及地址, 默认波 特率为 4800bit/s, 默认地址为 0x01。

③ 根据使用需要修改地址以及波特率,同时可查询设备的当前功能状态。

④ 如果测试不成功,请重新检查设备接线及 485 驱动安装情况。

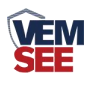

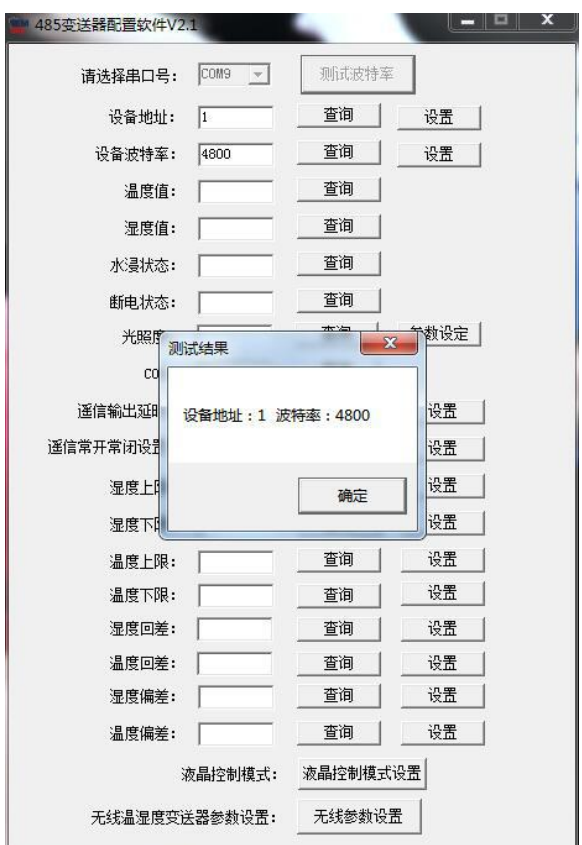

## <span id="page-9-0"></span>第 **4** 章 通信协议

## <span id="page-9-1"></span>**4.1** 通讯基本参数

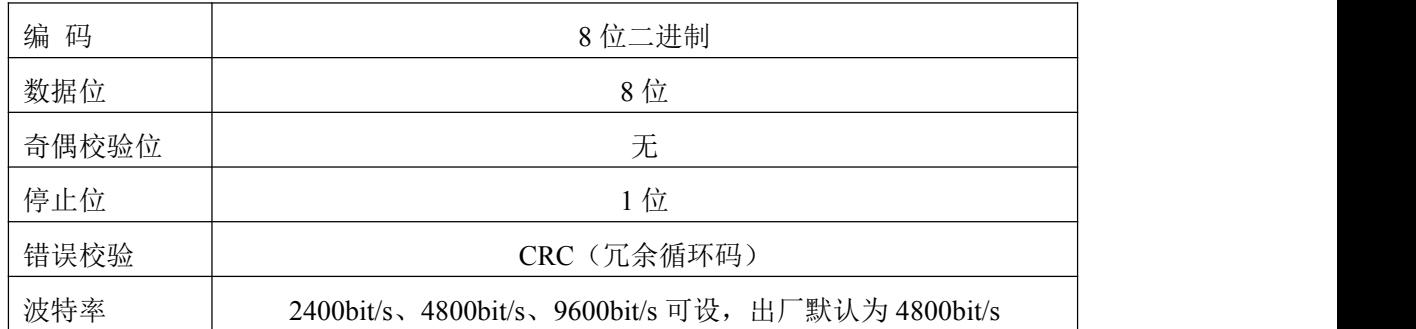

## <span id="page-9-2"></span>**4.2** 数据帧格式定义

采用 Modbus-RTU 通讯规约,格式如下: 初始结构≥4 字节的时间 地址码= 1 字节 功能码= 1 字节 数据区= N 字节 错误校验= 16 位 CRC 码 结束结构≥4 字节的时间

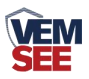

地址码:为变送器的地址,在通讯网络中是唯一的(出厂默认 0x01)。

功能码: 主机所发指令功能指示,本变送器只用到功能码 0x03 (读取寄存器数据)。

数据区: 数据区是具体通讯数据, 注意 16bits 数据高字节在前!

CRC 码:二字节的校验码。

主机问询帧结构:

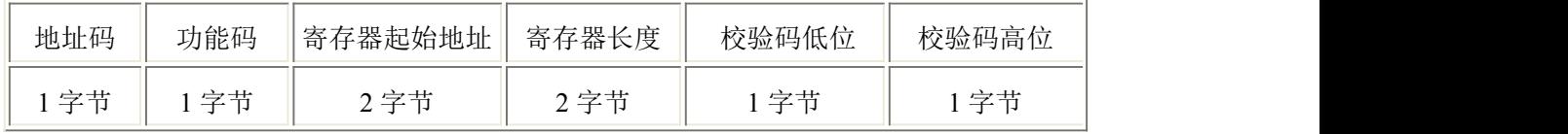

从机应答帧结构:

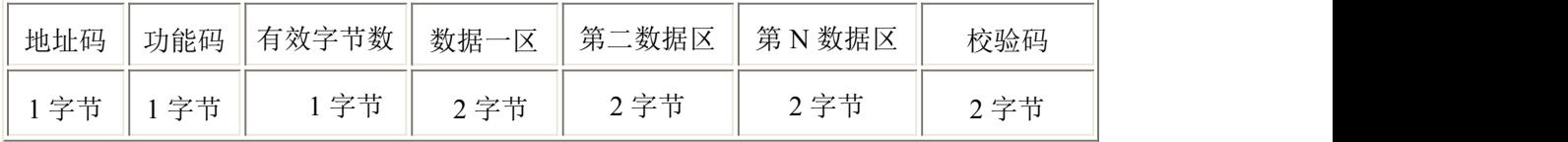

<span id="page-10-0"></span>**4.3** 寄存器地址

设备为 PM2.5/PM10 要素时

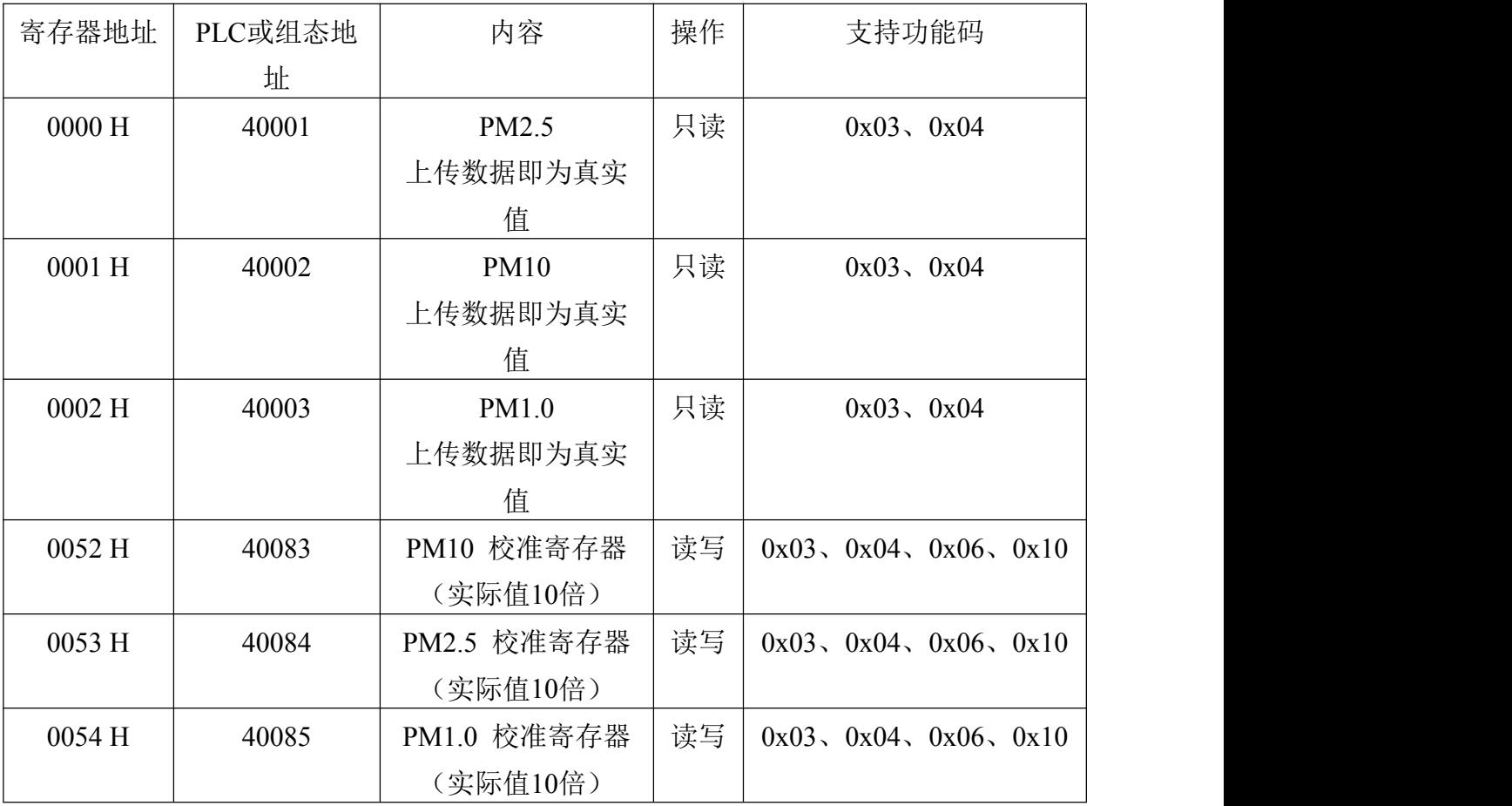

设备为多要素时

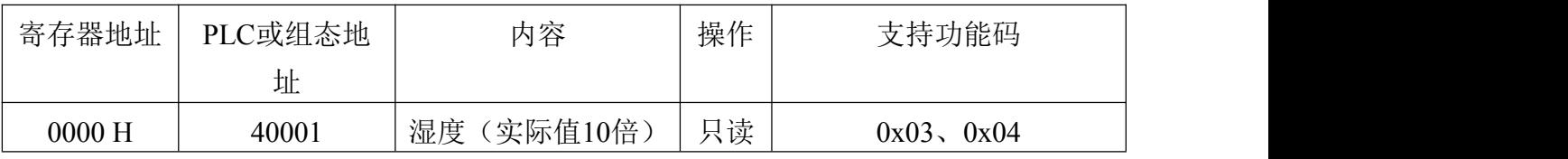

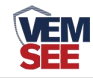

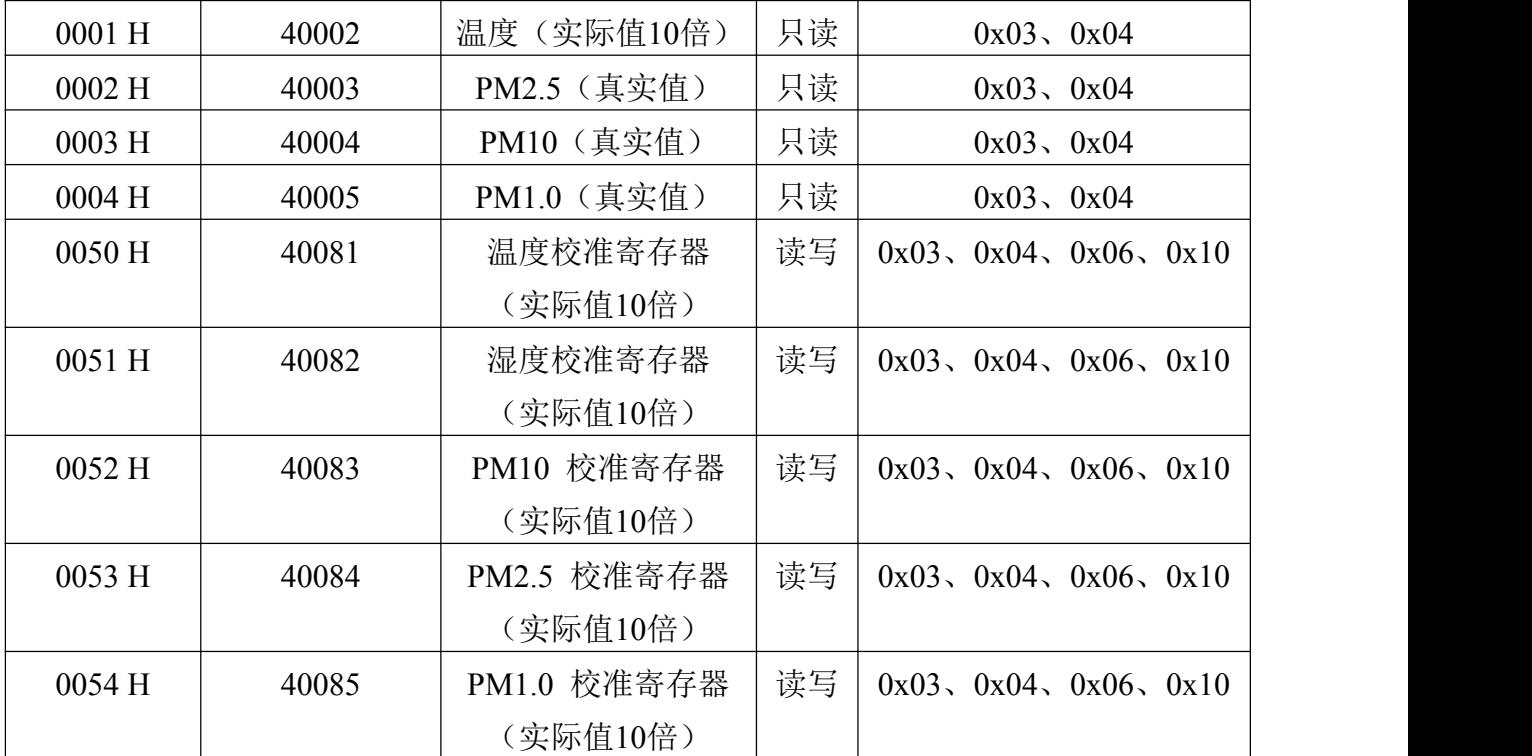

#### **4.4** 通讯协议示例以及解释

若设备为多要素时

#### (**1**)举例:读取设备地址 **0x01** 的温度值、湿度值

问询帧(16进制):

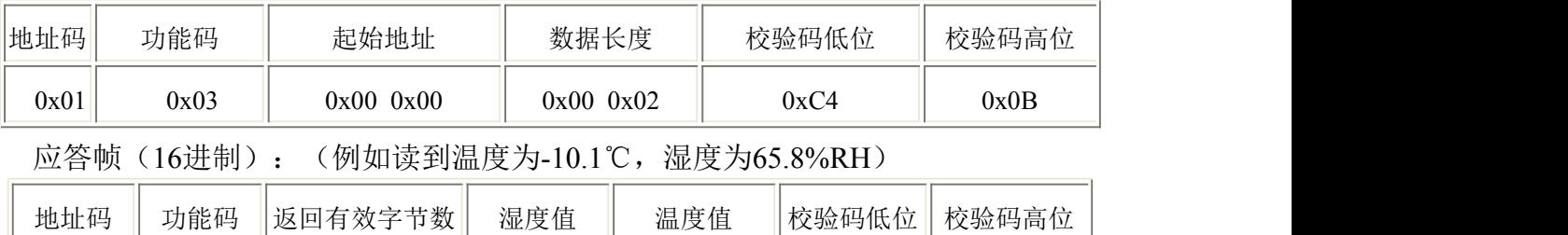

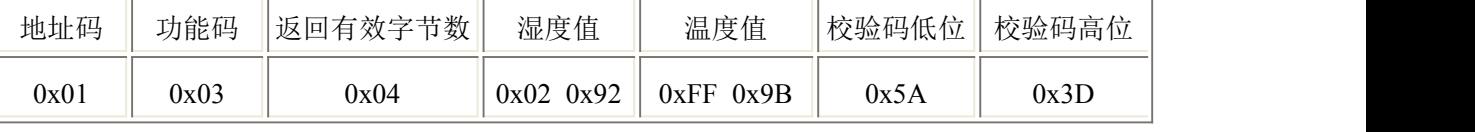

温度计算:

当温度低于 0 ℃ 时温度数据以补码的形式上传。

温度:FF9B H(十六进制)= -101 => 温度 = -10.1℃

湿度计算:

湿度:292 H (十六进制)= 658 => 湿度 = 65.8%RH

#### (**2**)举例:读取设备地址 **0x01** 的 **PM** 值

问询帧(16 进制):

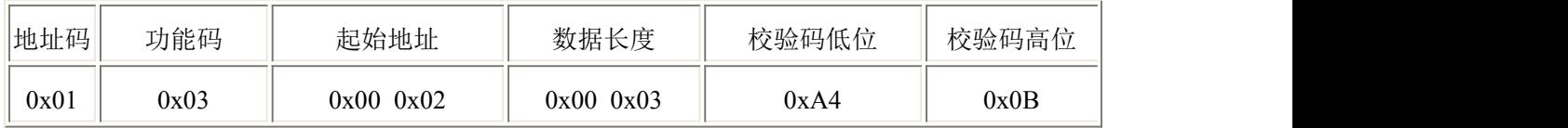

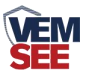

应答帧(16 进制): (例如读到 PM2.5 为 101 μ g/m<sup>3</sup>, PM10 为 121 μ g/m<sup>3</sup>)

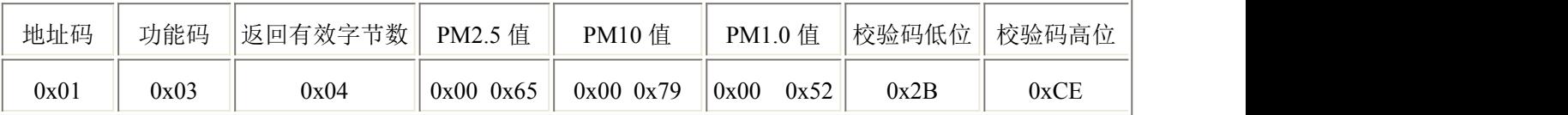

PM2.5计算:

PM2.5: 0065 H(十六进制)= 101=> PM2.5 = 101  $\mu$  g/m<sup>3</sup>

PM10计算:

PM10: 0079H (十六进制)= 121 => PM10 = 121  $\mu$  g/m<sup>3</sup>

PM1.0计算:

PM1.0: 0052H (十六进制)= 80=> PM1.0 = 80  $\mu$  g/m<sup>3</sup>

若设备为 **PM** 要素时

#### 举例:读取设备地址 **0x01** 的 **PM** 值

问询帧:

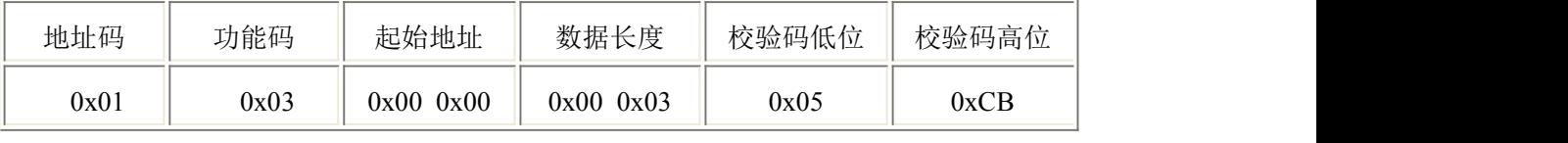

应答帧: (例如读到 PM2.5 为 85μg/m<sup>3</sup>,PM10 为 156μg/m<sup>3</sup>)

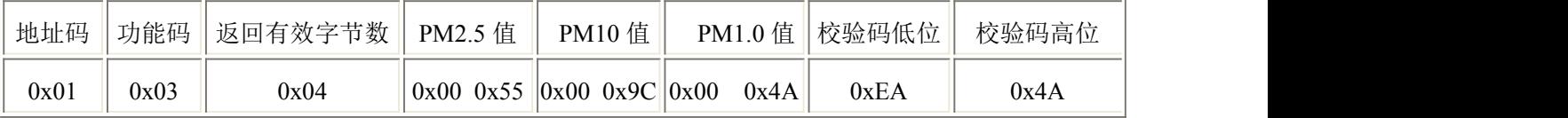

PM2.5计算:

PM2.5: 0055 H(十六进制)= 85=> PM2.5 = 85  $\mu$  g/m<sup>3</sup>

PM10计算:

PM10: 009CH  $(+)$ 六进制)= 156 => PM10 = 156  $\mu$  g/m<sup>3</sup>

PM1.0计算:

PM1.0: 004AH (十六进制)= 74 => PM1.0 = 74  $\mu$  g/m<sup>3</sup>

## <span id="page-12-0"></span>第 **5** 章 常见问题及解决方法

#### 无输出或输出错误

可能的原因:

① 电脑有 COM 口,选择的口不正确。

② 波特率错误。

- ③ 485 总线有断开,或者 A、B 线接反。
- ④ 设备数量过多或布线太长,应就近供电,加 485 增强器,同时增加 120Ω终端 电阻。
- ⑤ USB 转 485 驱动未安装或者损坏。

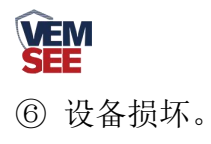